# **Vypl**ň**ování** ř**ad (automatické dopln**ě**ní nap**ř**. 1,3,5,7,...)**

- zadejte několik prvních členů řady
- tažením myši označte oblast
- přesuňte kurzor do pravého dolního rohu označené oblasti, kurzor se změní na křížek
- tažením rozšiřte vyplňovanou oblast na potřebnou velikost
- funguje též pro dny v týdnu, měsíce, geometrické řady...
- více možností nabízí menu: *Úpravy-*ř*ady-vyplnit*

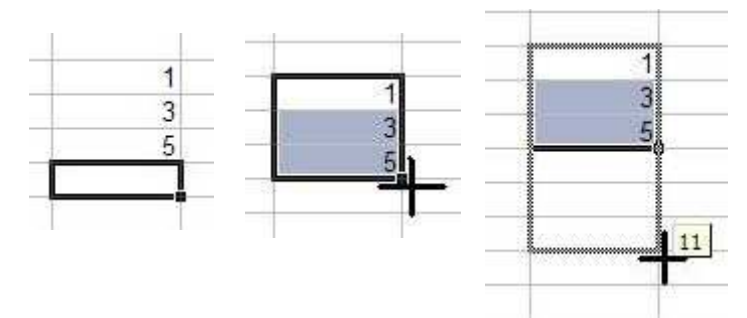

#### **Vzorce**

- Pokud se ve vzorci odkazuje na jinou buňku, dá se odkazovat absolutně, či relativně.
- relativní odkaz znamená ve skutečnosti posun vůči buňce. Např. vzorec "=A3+5" v buňce B5 znamená "vezmi obsah buňky jeden sloupec nalevo a dva řádky nahoru a přičti k němu 5". Zkopírujeme-li tento vzorec do buňky C7, stane se z něj vzorec "=B5+5"
- absolutní odkaz adresuje přímo buňku v daném řádku a sloupci. Při kopírování vzorce se odkaz nemění.
- mezi absolutním a relativním odkazem se přepíná pomocí klávesy F4 (měněná adresa buňky musí být označena). Přepínání se děje v cyklu: A3-\$A\$3-A\$3-\$A3-A3 (mění se sloupec i řádek, zůstává jediná hodnota, mění se jen adresa sloupce, mění se jen adresa řádku).

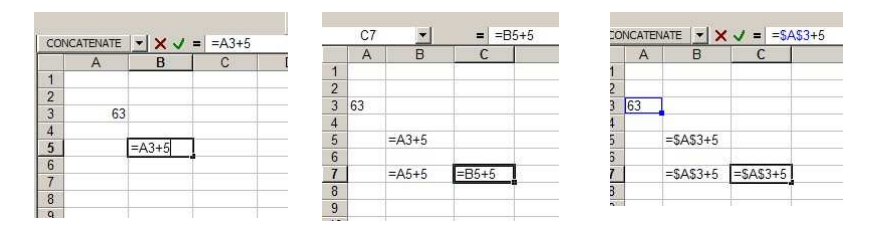

### **Grafy**

- 仙 • graf vytvoříme pomocí průvodce vytvoření grafu kliknutím na ikonku
	- chybové úsečky lze do grafu vložit následujícím postupem:
		- 1. pravým tlačítkem myši klikneme na křivku v grafu, zvolíme položku "*formát datové* ř*ady*"
		- 2. vyplníme potřebné údaje v kartách "*Chybové úse*č*ky X*" a "*Chybové úse*č*ky Y*"
	- spojnice trendu se do grafu vloží pomocí menu: *Graf-P*ř*idat spojnici trendu*

### **Kontingen**č**ní tabulky**

- slouží k získávání souhrnných údajů, např. za časové období
- využití zejména v ekonomice a účetnictví
- vytvoření:
	- 1. označíme oblast, ze které tabulku tvoříme
	- 2. pomocí položky menu *Data-Kontingen*č*ní tabulka a graf* spustíme průvodce vytvoření kontingenční tabulkou

## Č**íselník**

- číselník slouží pro pohodlnou změnu čísla v buňce po jednotkových krocích.
- pro práci s číselníkem je potřeba mít zobrazen panel nástrojů "*Formulá*ř*e*". (menu: *Zobrazit-Panely nástroj*ů*-Formulá*ř*e*)
- tažením kurzoru nakreslíme číselník na příslušné místo v listu
- pro správnou funkci je třeba propojit číselník s buňkou v listu (pravým tlačítkem myši klikneme na číselník, z kontextového menu zvolíme "*formát ovládacího prvku*", v následující okně vybereme kartu "*ovládací prvek*", položka "*propojení s bu*ň*kou*" a označíme buňku měněnou číselníkem)
- podobným způsobem fungují i další ovládací prvky v panelu nástrojů "*Formulá*ř*e*"

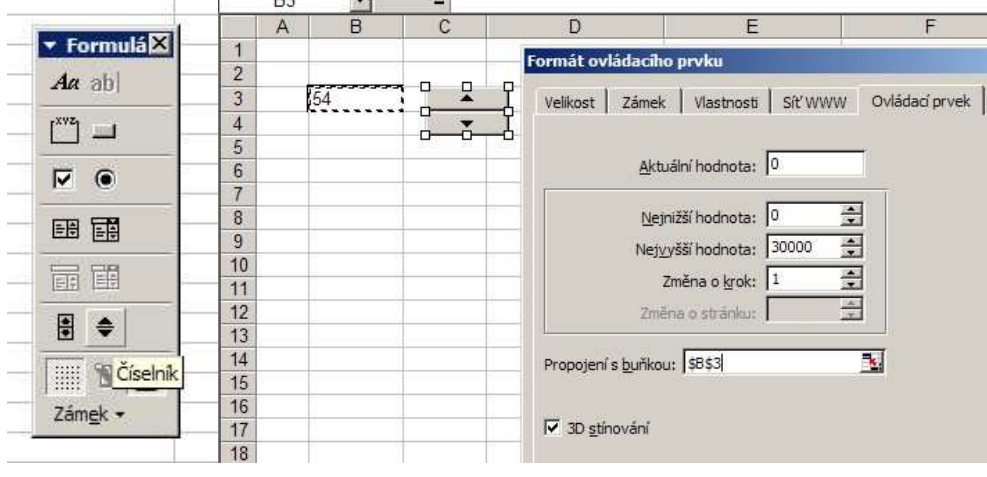